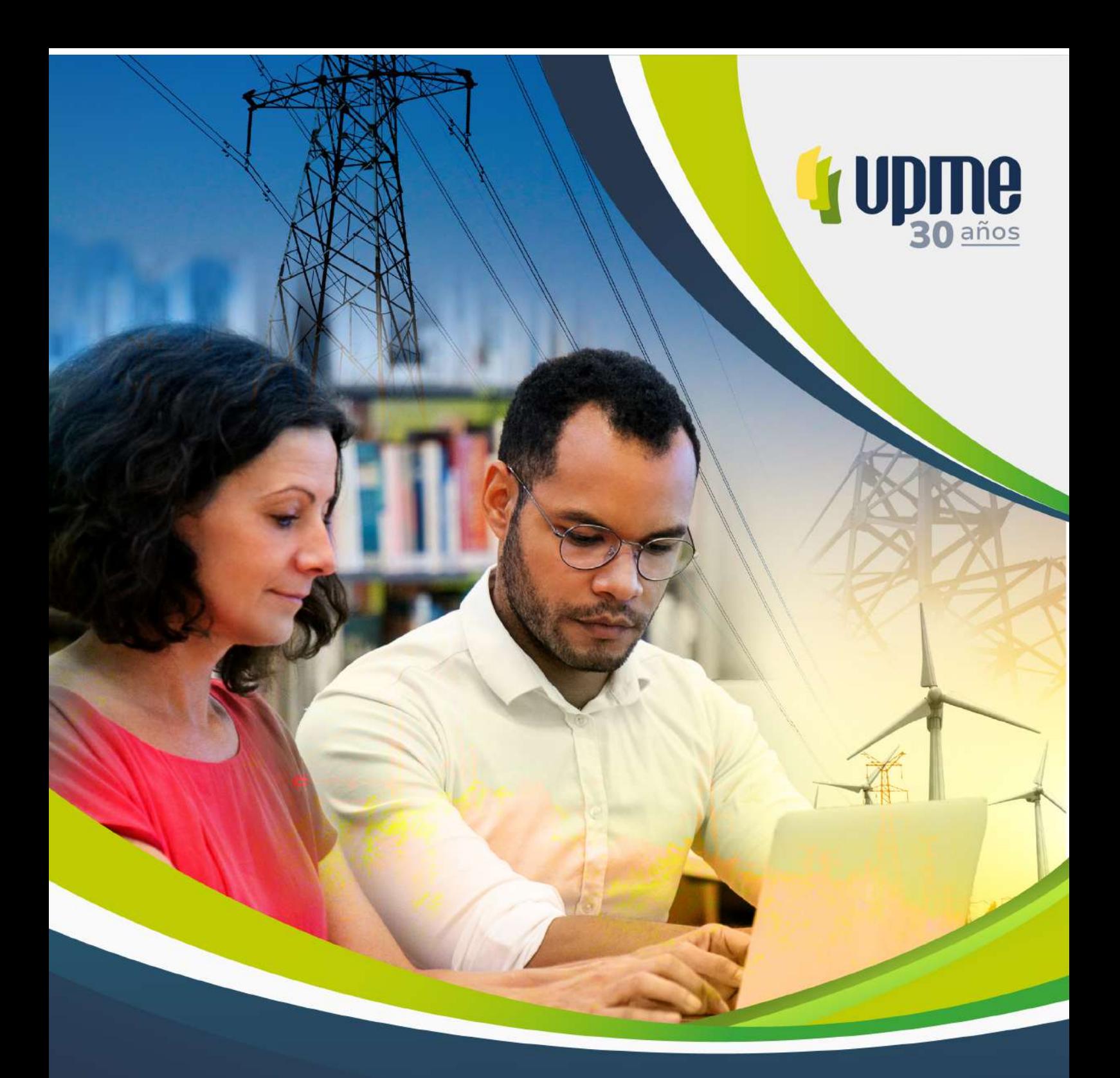

# >>>Resultados

Pacto Educativo para la Planeación Energética<br>en Colombia y la Transición Energética Justa

**Muniversidad de**<br>**Mos Andes** 

Atlas de Biomasa residual para la identificación de palma de aceite en el territorio nacional.

#### **Resultados Convenio Pacto Educativo para la Planeación Energética en Colombia y la Transición Energética Justa**

**República de Colombia**  Unidad de Planeación Minero Energética

Omar Andrés Camacho Morales **Ministro de Minas y Energía** 

Carlos Adrián Correa Florez **Director UPME** 

Indira Portocarrero Ospina **Asesora Dirección General Gerente Proyecto territorial**

**Equipo de revisión**  Diego Vanegas Catalina Londoño Edinson Bohorquez Oliver Diaz Iglesias Maria Alejandra Acosta Natali Carmona Giraldo Olga Carranza Maria Alejandra Acosta

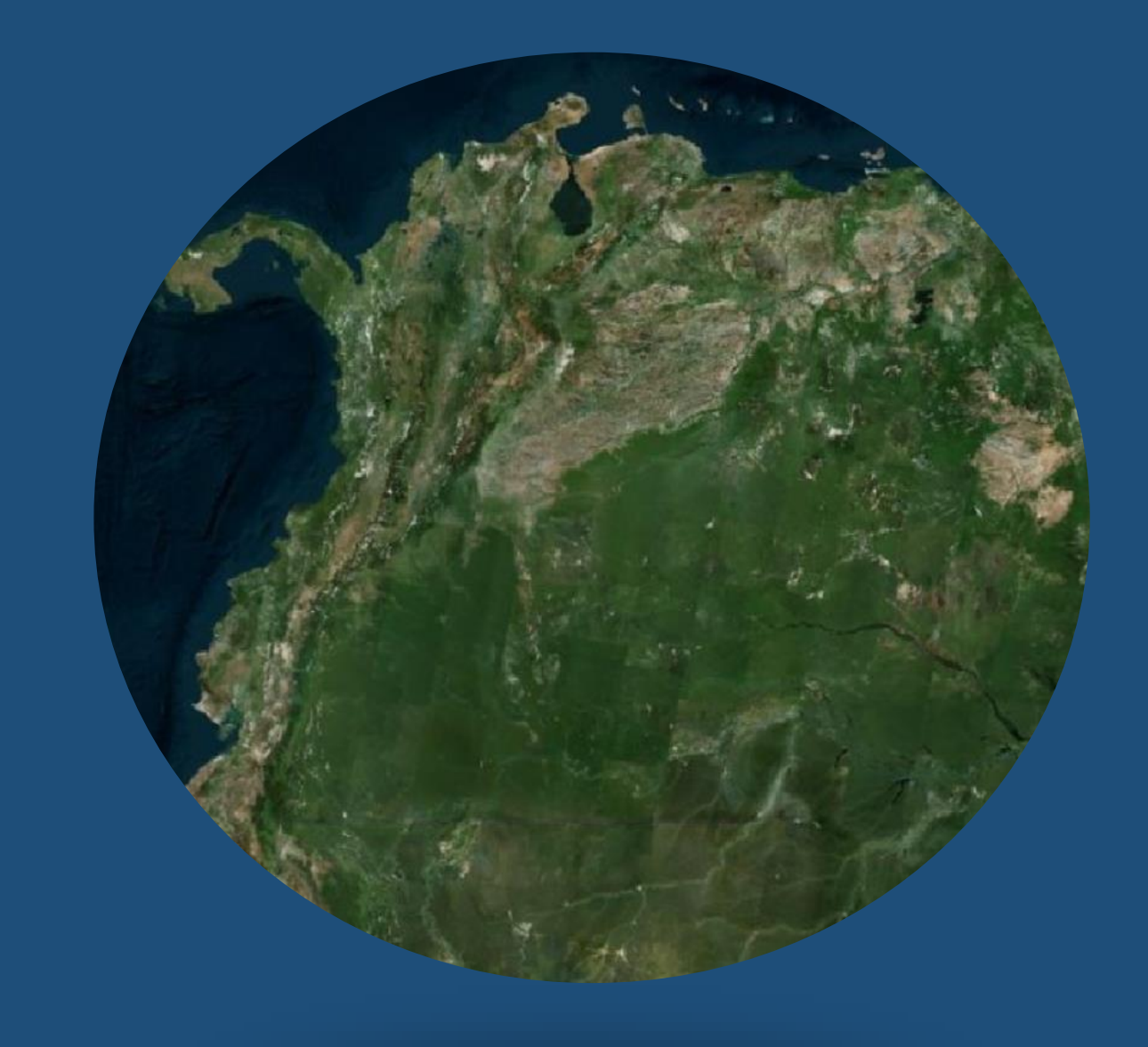

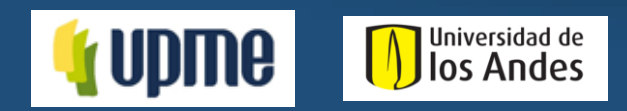

## **GEORREFERENCIACIÓN DE CULTIVOS**

**Diciembre de 2023**

# **BIENVENIDOS**

En esta cartilla se presenta una **guía práctica** para el levantamiento de información georreferenciada de cultivos orientado al desarrollo de un *Atlas energético de biomasa residual agrícola* en Colombia, con información actualizada y oficial para identificar **coberturas agrícolas**.

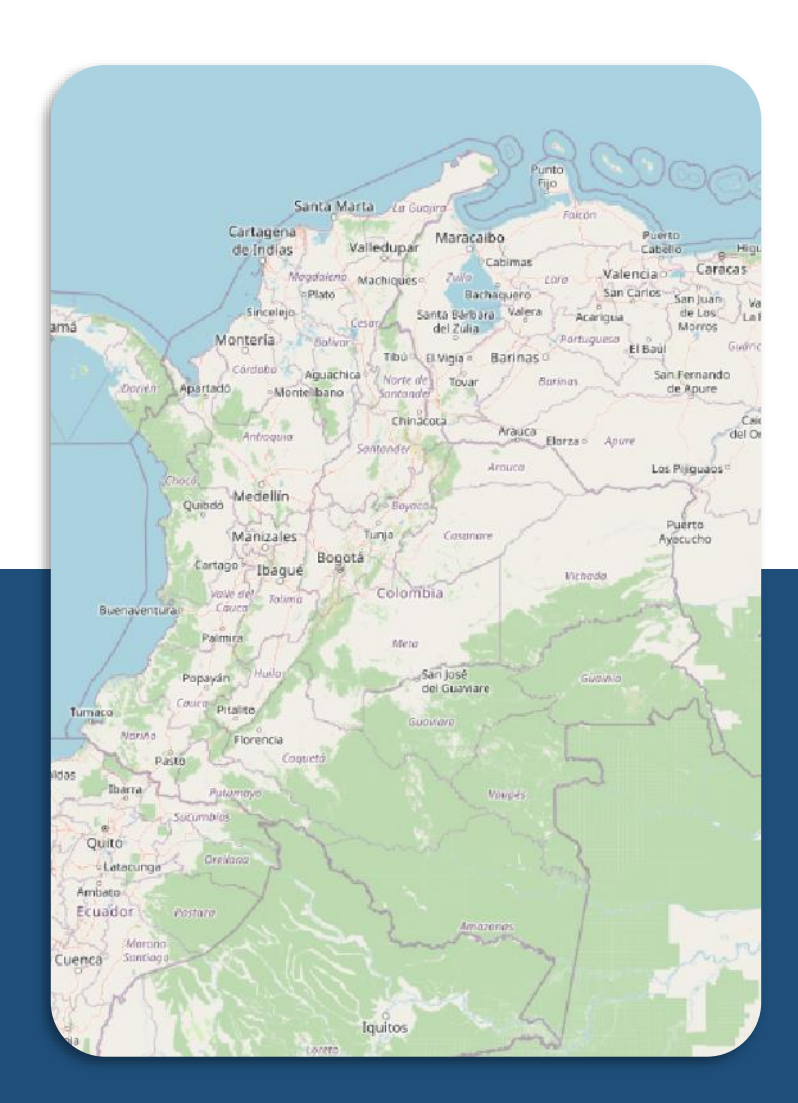

# **ACERCA DE**

Este documento se desarrolló entre la Unidad de Planeación Minero Energética y la Universidad de los Andes.

Presenta **dos metodologías** de georreferenciación, una de ellas utilizando **mapas impresos** y otra **utilizando teléfono móvil.** 

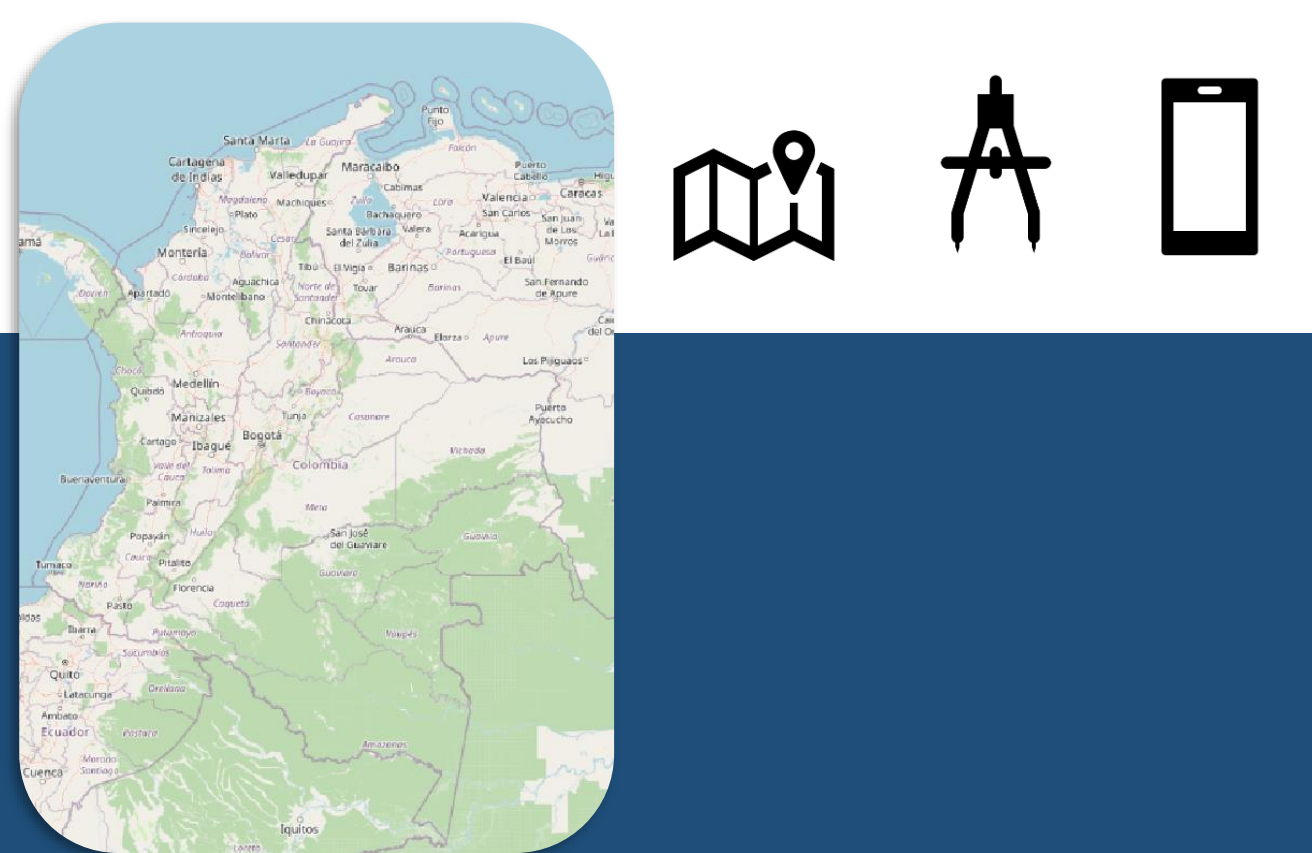

# **TABLA DE CONTENIDO**

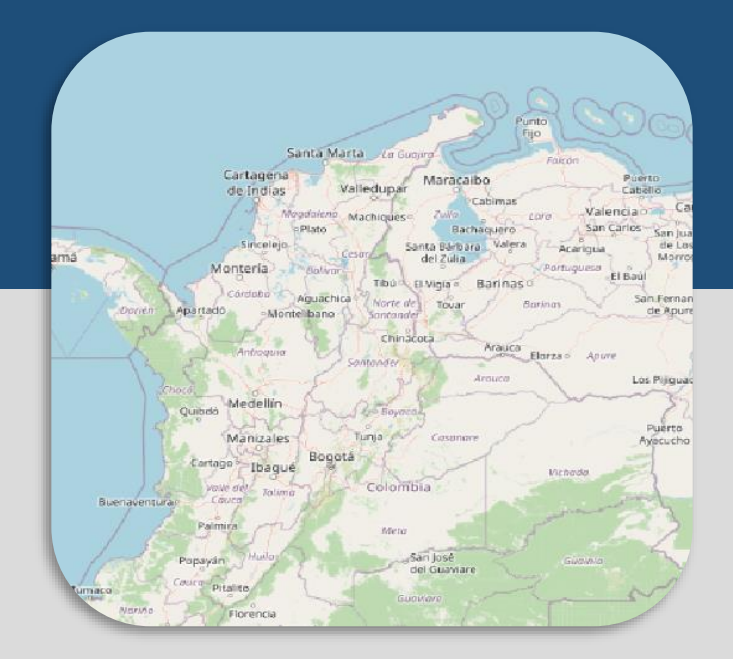

# **FIELD PAPERS**

**QGIS & QFIELD**

 $\boldsymbol{\Delta}$ 

# **ANEXO** 19

10

# **¿Por qué escoger Field papers?**

- Permite **crear mapas personalizados** para el trabajo de campo **imprimiendo imágenes de libre acceso** y agregando sus propias notas.
- Se utiliza cuando **no se dispone**  de un teléfono móvil con datos

#### **Guía práctica levantamiento de polígonos en terreno usando la herramienta fieldpapers.org**

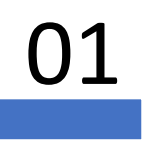

O1 Visite el sitio web oficial de Field Papers a través de<br>cualquier navegador por medio del siguiente enlace <https://fieldpapers.org/>.

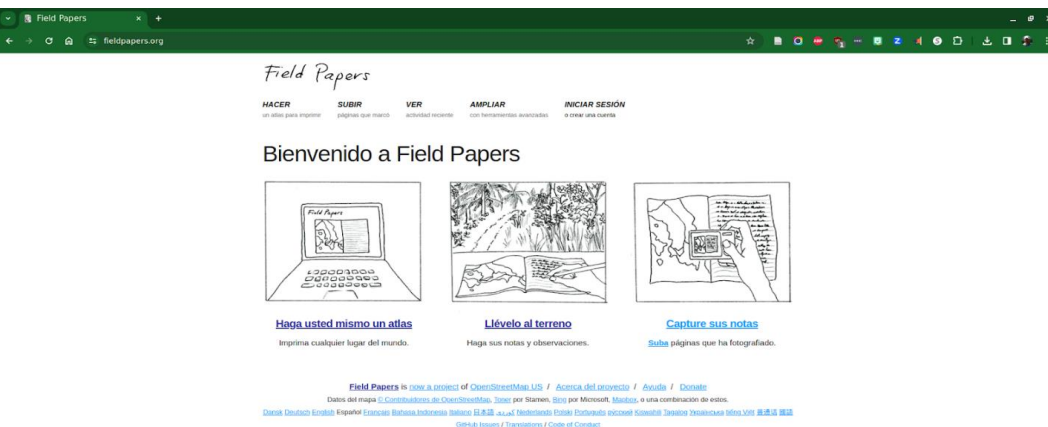

Cree una cuenta (si es necesario), para algunas funciones del sitio web se puede requerir que cree una cuenta. Comprueba si necesita registrarse y hágalo si es necesario en "iniciar sesión"

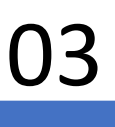

O3 Inicie un nuevo proyecto, una vez que haya iniciado<br>Sesión. Por lo general, esto implica seleccionar un área de estudio en un mapa con la que se desea trabajar

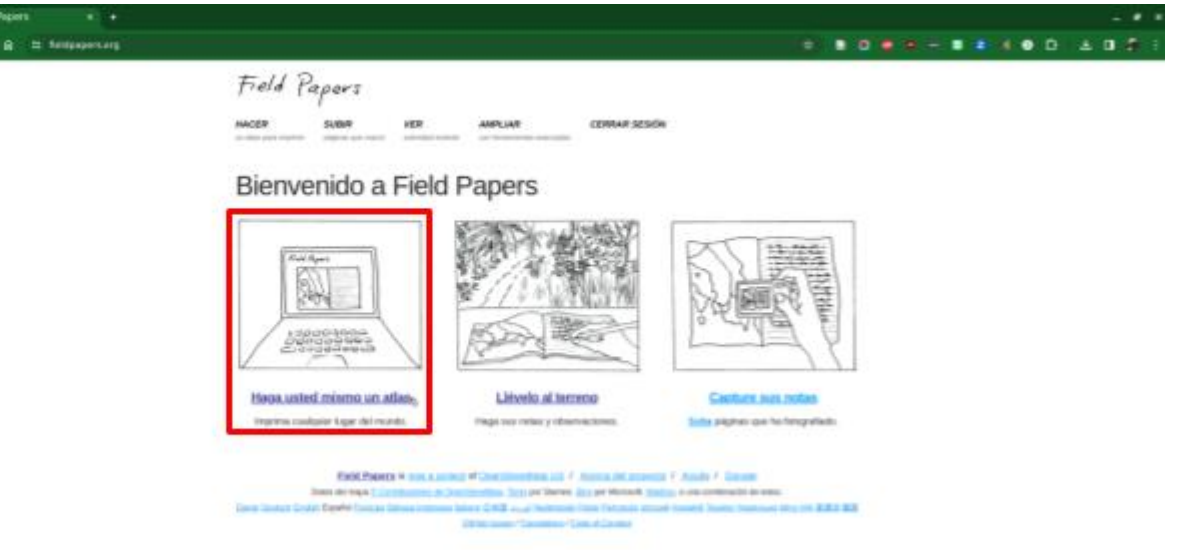

O4 Seleccione un área para lo cual utilice la interfaz del<br>mapa para navegar hasta el área que le interesa. Puede acercar y alejar para elegir la escala adecuada. Utilice los botones de la parte superior izquierda para seleccionar el número de filas y columnas en que quiere dividir el área de estudio

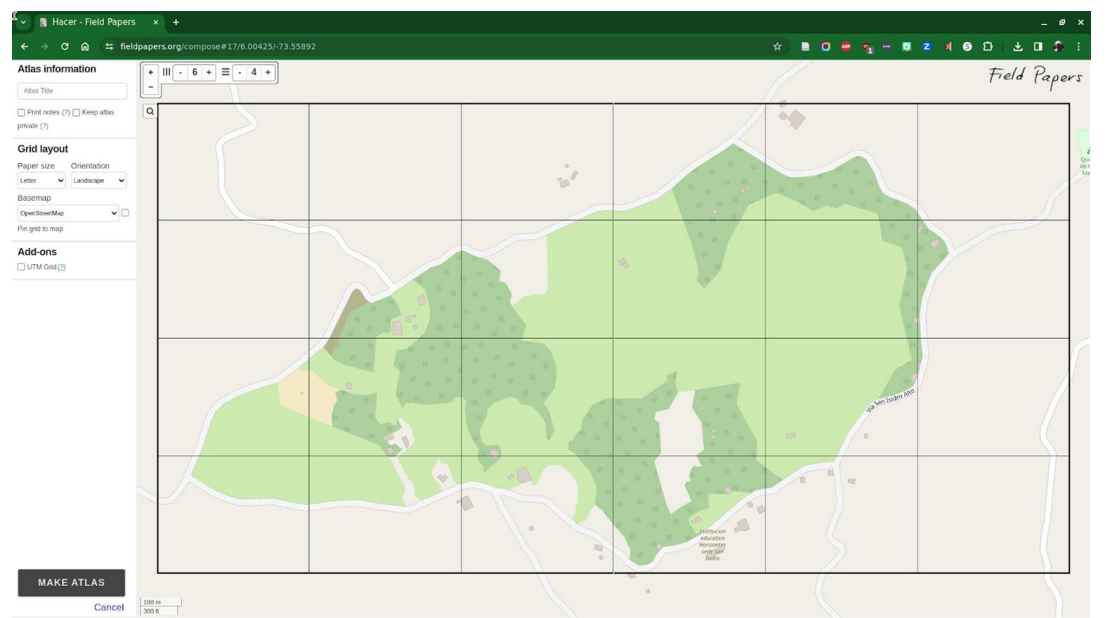

05 Imprima su mapa una vez que haya seleccionado la zona, para ello use el botón "Make Atlas" en la esquina inferior izquierda. Luego podrá ver el mapa con la opción de "descargue PDF" en la esquina inferior derecha del mapa. Este mapa incluirá el área seleccionada con la cuadrícula que facilitará el trazado de polígonos en campo

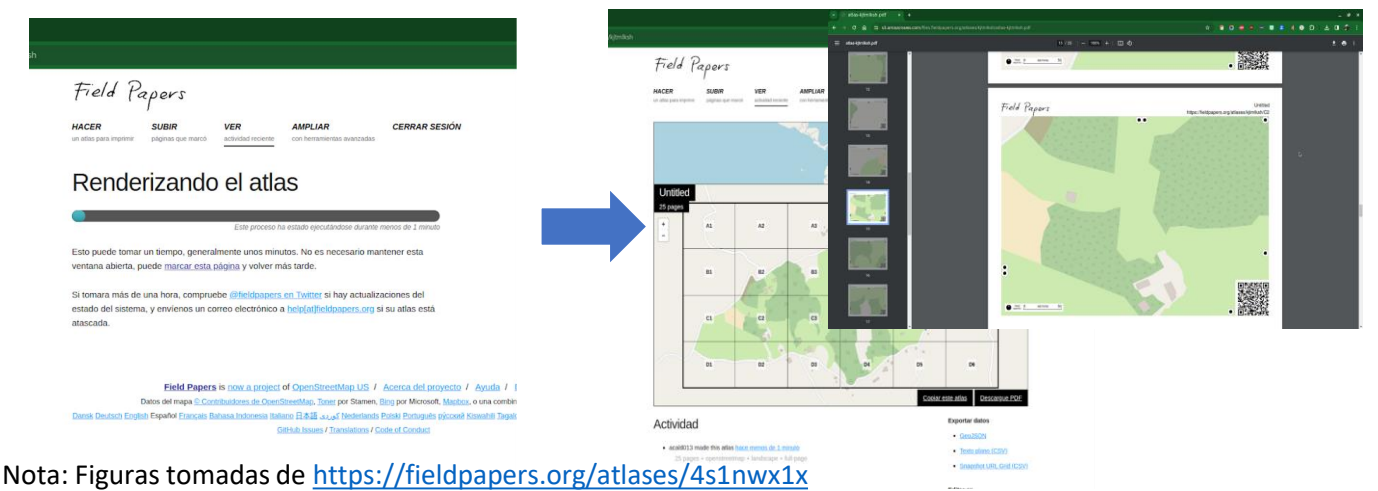

#### Para más información ver: <https://youtu.be/CcEgHF2hyVo>

06

El mapa impreso presenta la cuadrícula de la zona de estudio, así como, cada recuadro en una hoja. Lleve el mapa en papel a la zona de estudio y trace los polígonos de los cultivos, mientras realiza su trabajo, puede marcar el mapa con notas, bocetos u otra información

San José de Pare San José de Pare Figura tomada de Google Maps correspondiente al municipio de Figura tomada de Google Maps correspondiente al municipio de

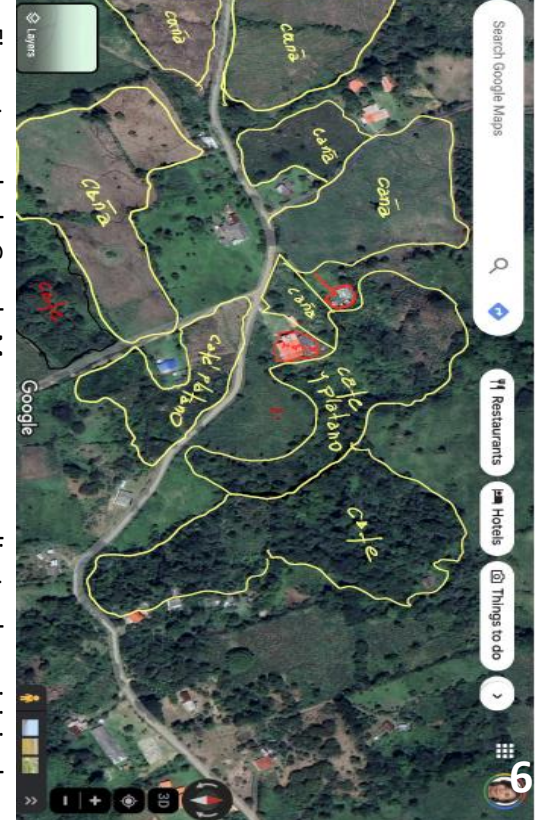

07 En la visita de campo, trace los polígonos de los cultivos de interés sobre los mapas impresos. Para ubicarse puede usar un GPS, puntos de referencia, como por ejemplo casas y la guía de personas que conocen la zona, así como, imágenes satelitales del área de estudio.

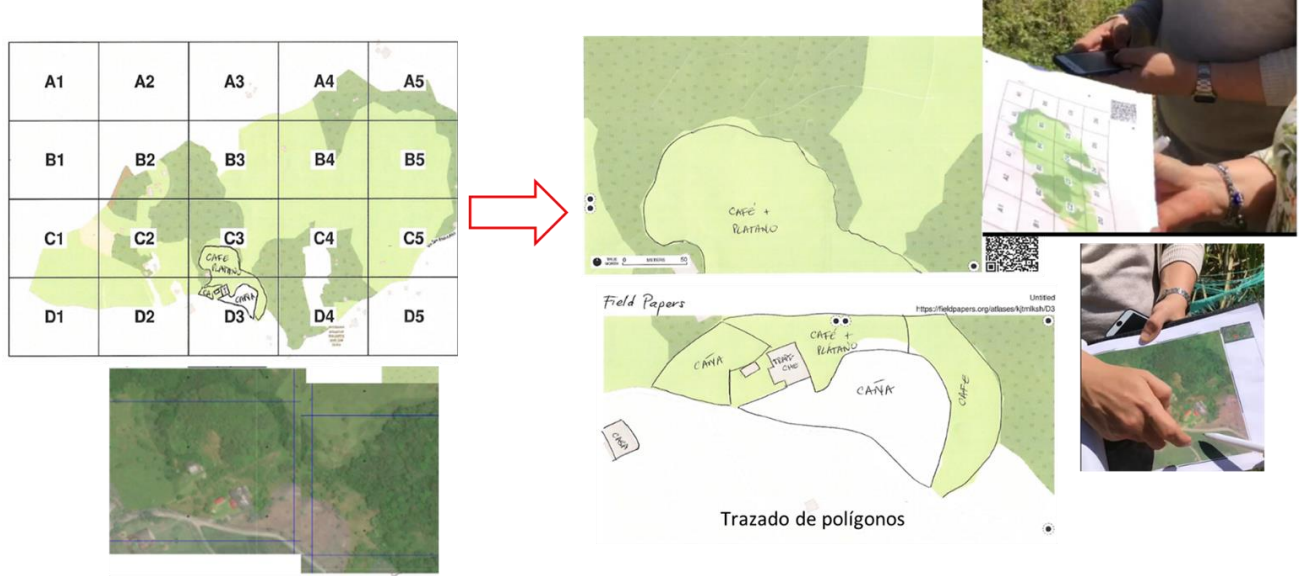

Imagen satelital

Figura de elaboración propia: aplicación en campo de la metodología en el municipio de San José del Pare, cultivos de caña, banano y café.

Una vez que haya completado su trabajo de campo, es posible que tenga la opción de cargar su mapa anotado nuevamente en el sitio web de Field Papers. Para digitalizar los mapas, escanee las hojas con del trazado de polígonos y guárdelos en formato JPG, PNG, TIF o GIF para luego subirlos a la aplicación de Field Papers. Esto puede resultar útil para documentar sus hallazgos o compartir información con otras personas.

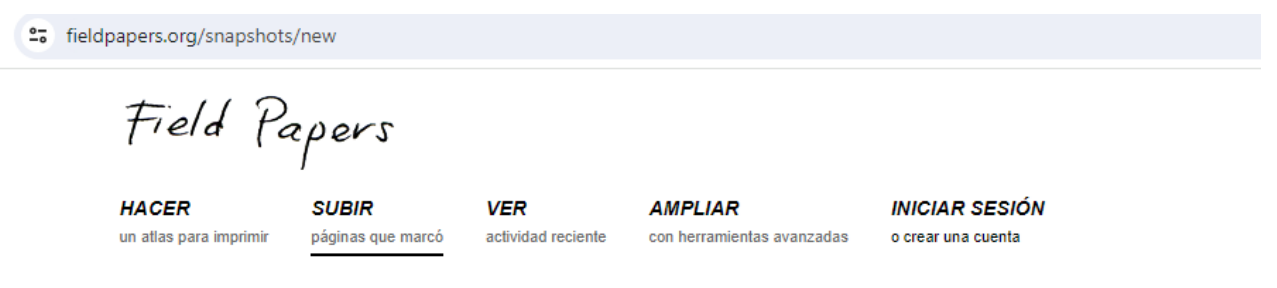

### Suba

Escoja una página del atlas para subir. Nosotros nos encargaremos a dónde irá (usando el código QR).

Elegir archivos Ninguno archivo selec.

#### Reglas

- Asegúrese de que el escaneado/foto/imagen sea de al menos 200dpi.
- Asegúrese de cargar un archivo JPG, PNG, TIF o GIF (PDF no funcionan).
- No suba cosas que no son mapas Field Papers.

Figura tomada de ht[tps://fieldpapers.org/snapshots/new](https://fieldpapers.org/snapshots/new)

 $\mathbf{Nota}$  Los archivos digitalizados de los mapas pueden ser cargados al aplicativo de QGIS y poder dibujar los polígonos sobre la imagen de la zona de estudio, para obtener capas en un formato .gpkg.

> Para más detalles consulte el e**nlace [https://youtu.be/YCAqc6lijoU,](https://youtu.be/YCAqc6lijoU)** donde **se encuentra el video de la demostración con detalles del paso a paso.**

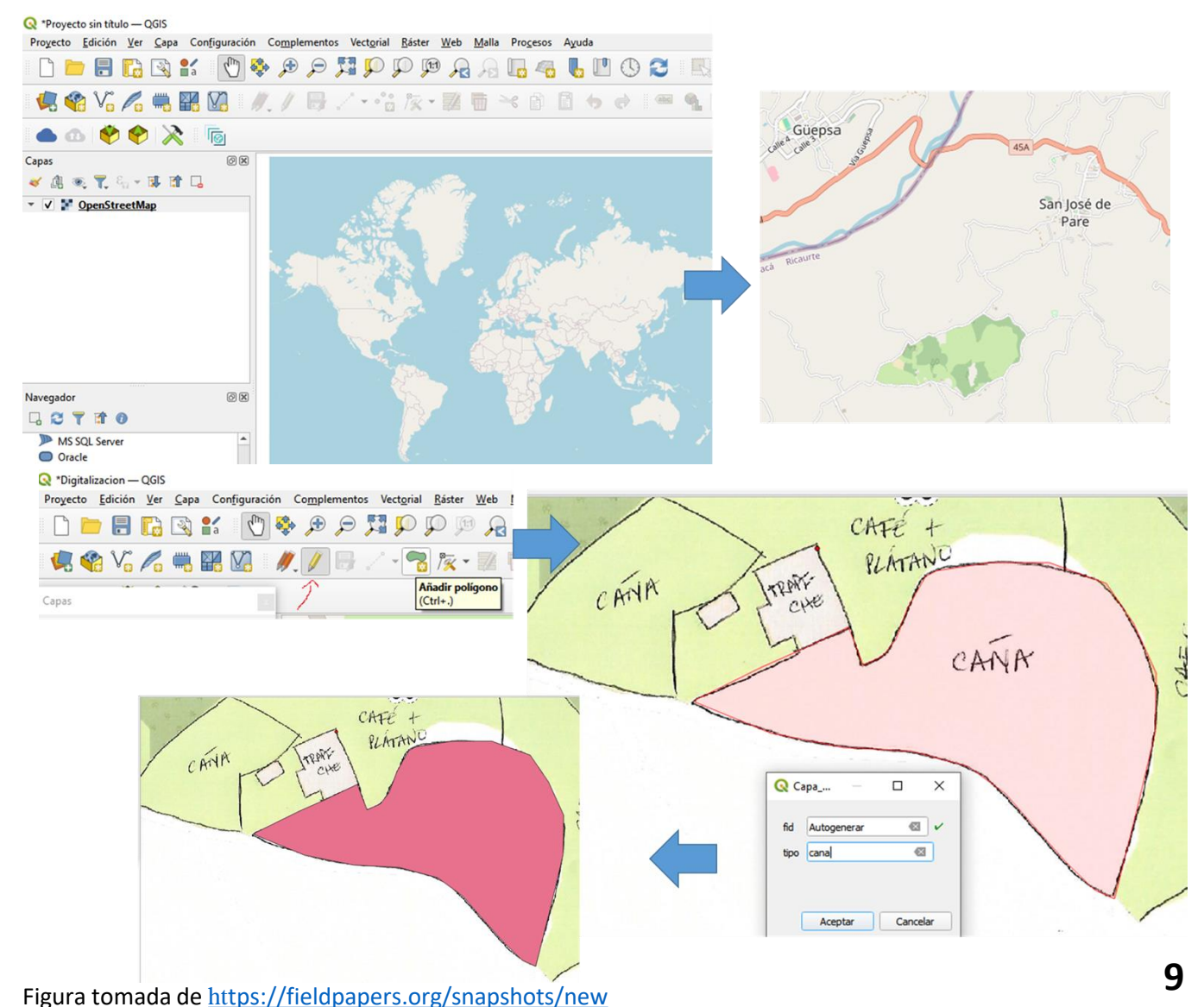

# **¿Por qué escoger QField?**

- Software abierto que funciona en los dispositivos móviles tanto **iOS como Android**
- Permite **trazar polígonos** en campo para que luego la información trazada sea exportada a un ordenador y analizada en el software abierto QGIS

**Guía práctica levantamiento de polígonos en terreno usando la herramienta Qfield**

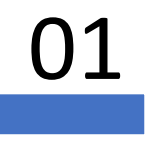

 $\mathfrak{O}1$  Descargar QGIS e instalarlo en el ordenador de escritorio. Disponible en<https://www.qgis.org/es/site/>

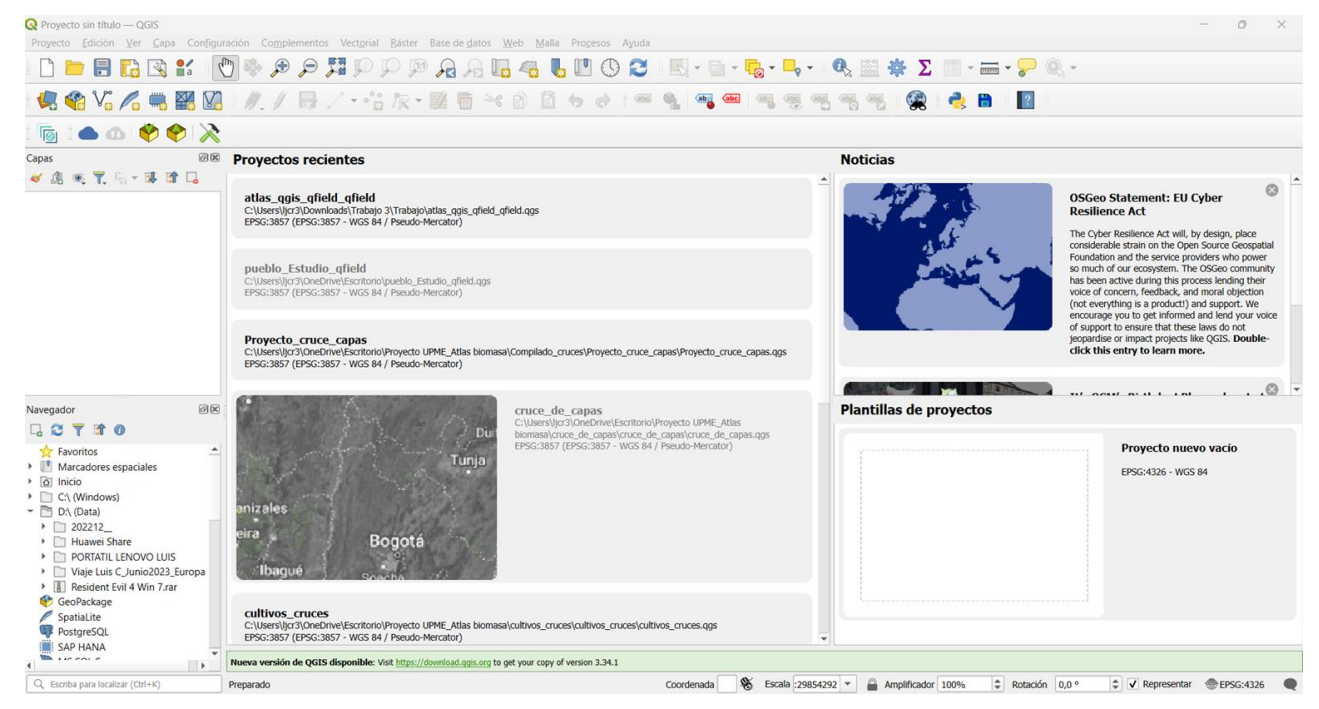

Figura tomada de QGIS software

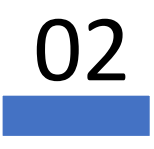

02 Abrir la aplicación e instalar el complemento QField Sync y el complemento Save All **(Complementos>Administrar e instalar complementos>No instalado),** buscando en la lista por su nombre el complemento.

> Al ubicarlo en la lista, dar click en instalar complemento y esperar a que se instale correctamente, para cada uno de ellos

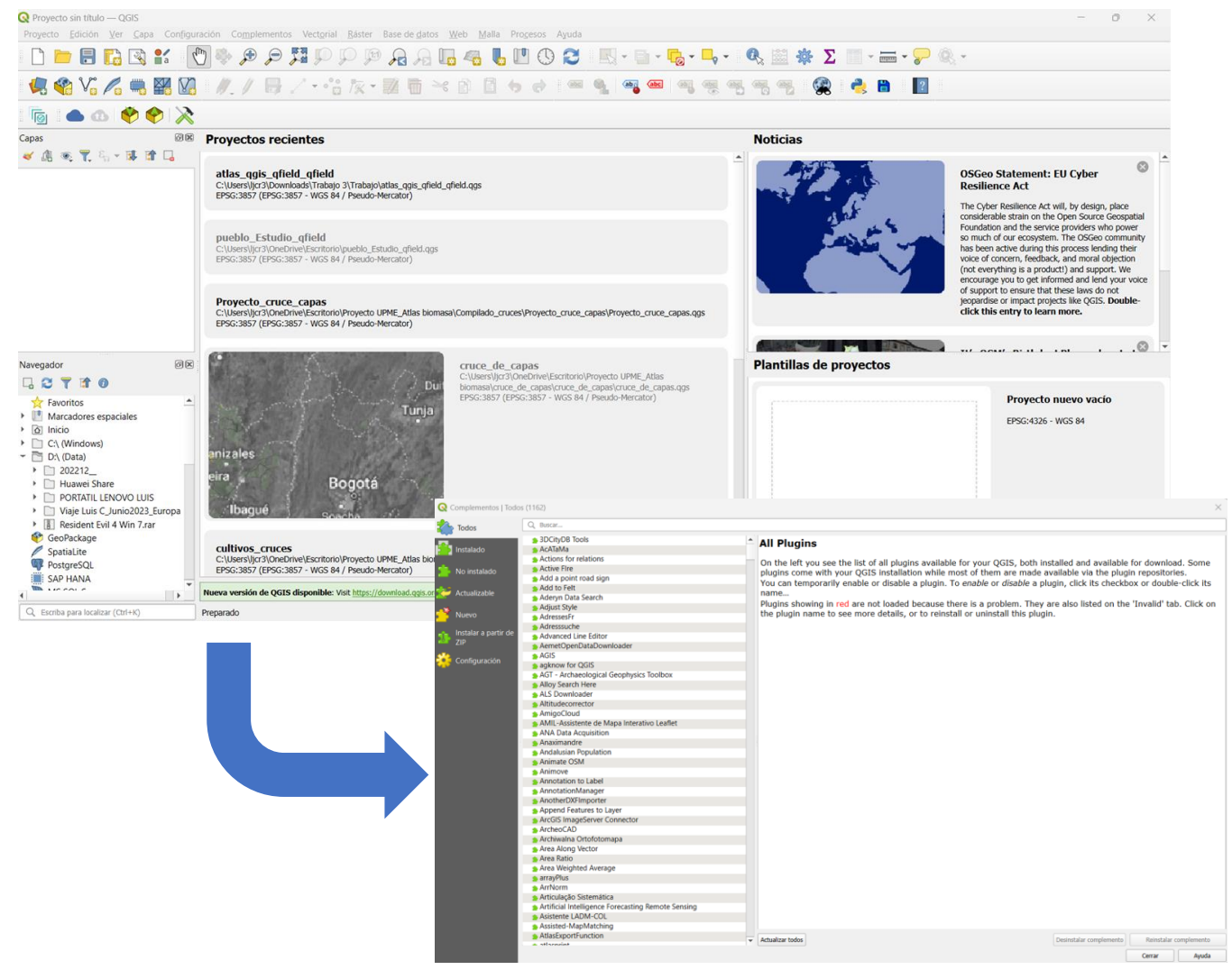

Figura tomada de QGIS software

03 En la pestaña complementos, de click en Consola de Python, luego en la pestaña desplegada, de click en mostrar editor, y en la pestaña nueva que se despliega "Sin título-0" copie y pegue ahí el script del **Anexo**. Haga click en ejecutar script y en la pestaña Navegador, debe aparecer una lista de nombres al desplegar XYZ files, como se muestra a continuación. Si no aparecen, de actualizar en esa misma pestaña o cierre y vuelva a abrir la aplicación.

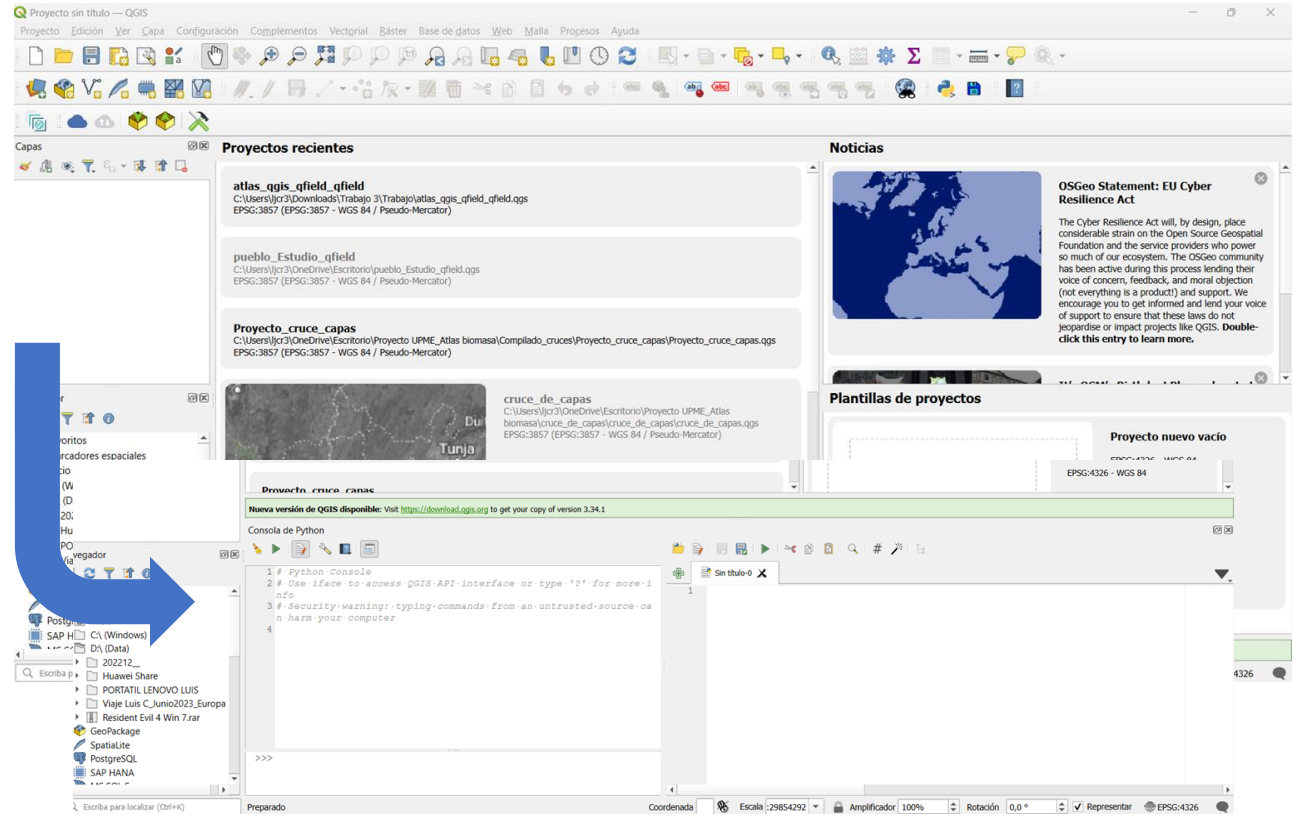

03 En la pestaña complementos, de click en Consola de Python, luego en la pestaña desplegada, de click en mostrar editor, y en la pestaña nueva que se despliega "Sin título-0" copie y pegue ahí el script del **Anexo 1**. Haga click en ejecutar script y en la pestaña Navegador, debe aparecer una lista de nombres al desplegar XYZ files, como se muestra a continuación. Si no aparecen, de actualizar en esa misma pestaña o cierre y vuelva a abrir la aplicación.

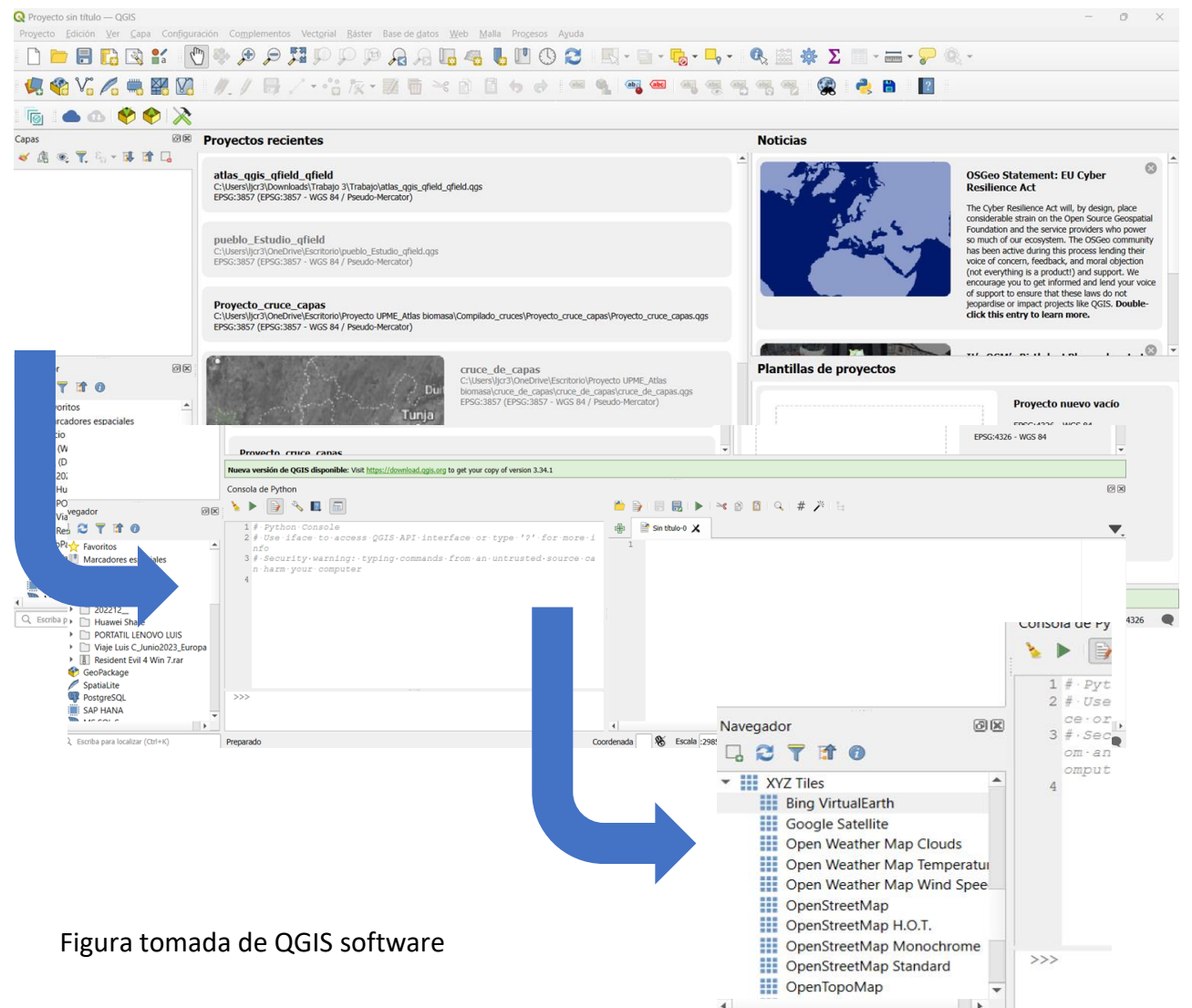

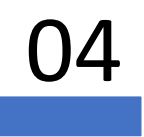

 $\bigcup$ 4 Arrastre la capa "OpenStreetMap" de la pestaña navegador a la pestaña Capas en la parte izquierda.

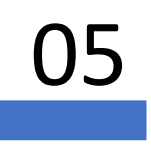

05 Busque la zona que desea georreferenciar, recorriendo el mapa con las herramientas de acercar y alejar, hasta encontrar la sección que estudio.

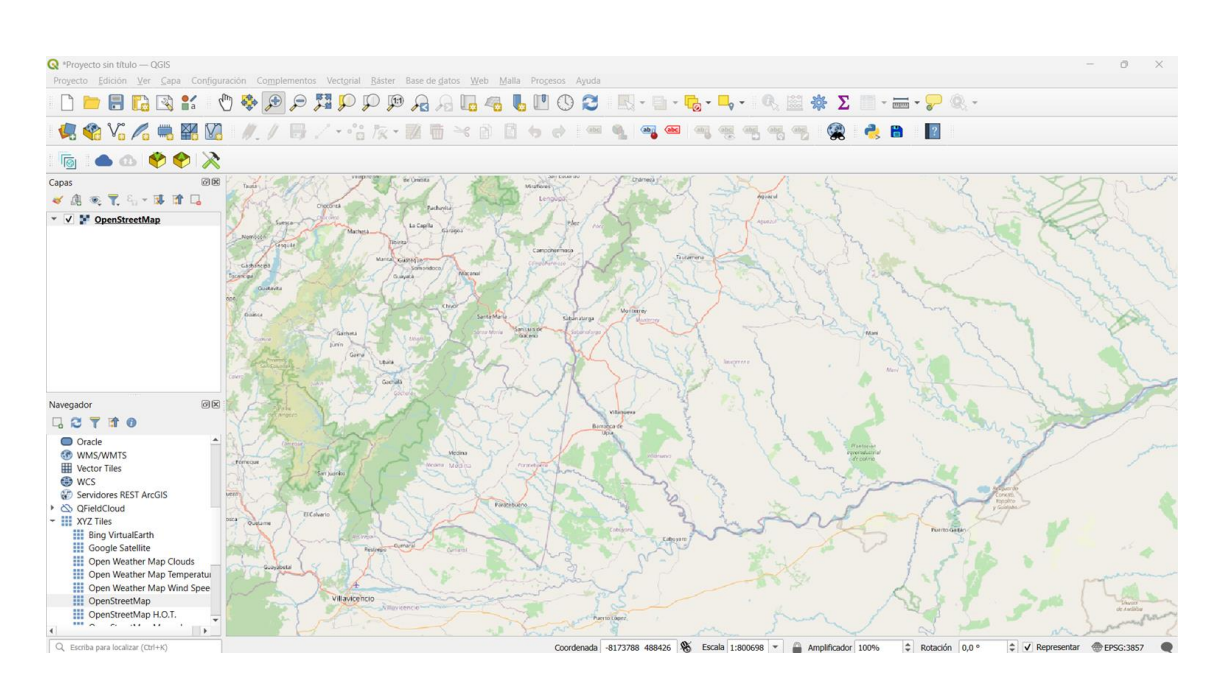

Figura tomada de QGIS software

06 Luego, de click derecho en la capa "OpenStreetMap", y seleccione "Exportar". Cuando aparezca el cuadro de diálogo, desactive la casilla "Crear VRT", escoja en SRC "EPSG:9377 - MAGNA -SIRGAS 2018". De click en Extensión de la vista del mapa, y luego en Resolución, en la casilla **Horizontal** escriba 0.5 y en **Vertical**, escriba 0.5, y de un nombre al y de click en Aceptar.

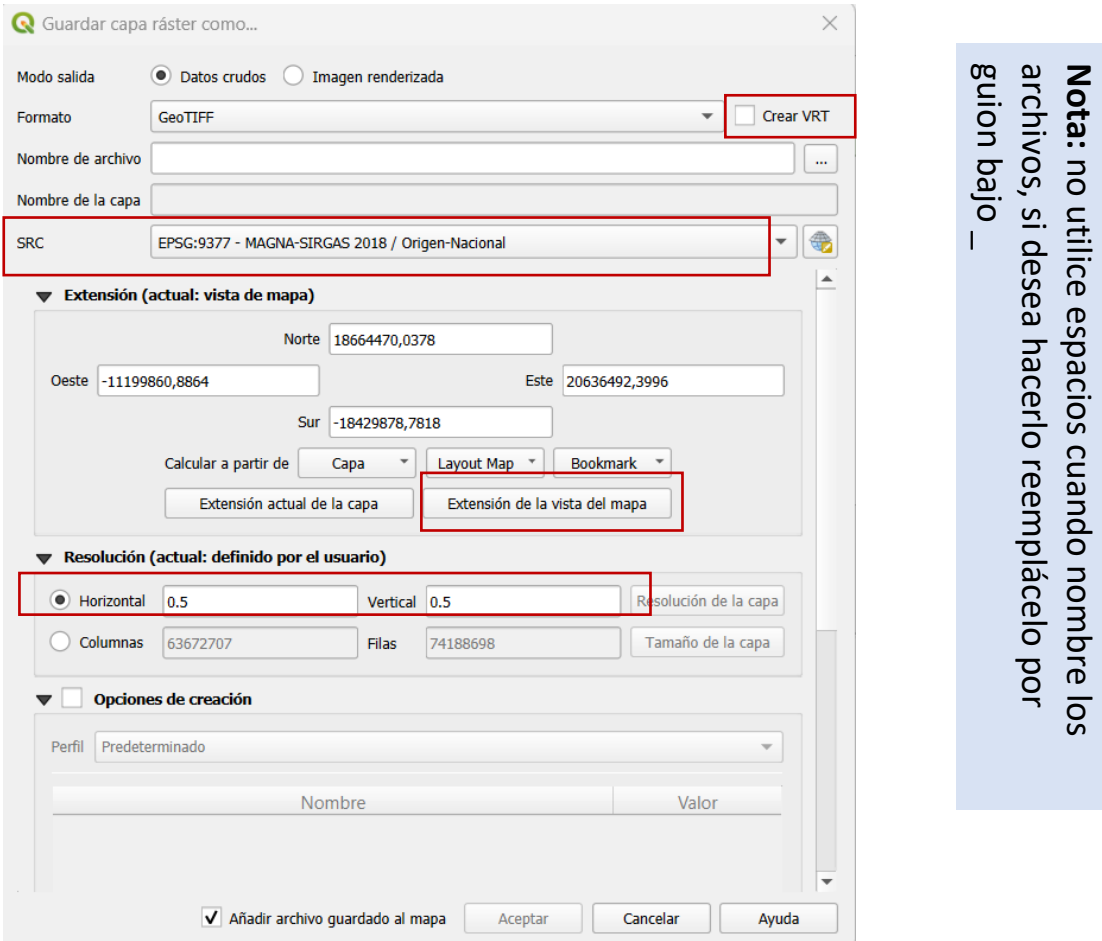

Figura tomada de QGIS software

07

Luego escoja la carpeta en la que quiera que quede el proyecto guardado. Aparecerá una serie de capas, puede desactivar la que corresponde a OpenStreetMap y visualizar el área de estudio.

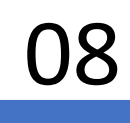

## 08 **Archivo para el móvil:**

Haga click en el icono "Empaquetar para QField" y seleccione la carpeta donde quiere que se guarde el archivo y de click en **Crear**.

haciendo click derecho sobre ella, de clic en comprimir, escoja la en zip, por lo que debe buscarla en donde guardó los archivos, y haciendo click derecho sobre ella, de clic en comprimir, escoja la **Nota:** la carpeta completa que fue creda debe ser comprimida en zip, por lo que debe buscarla en donde guardó los archivos, Nota: la carpeta completa que fue creda debe ser comprimida ubicación y espere a que se complete el proceso. ubicación y espere a que se complete el proceso

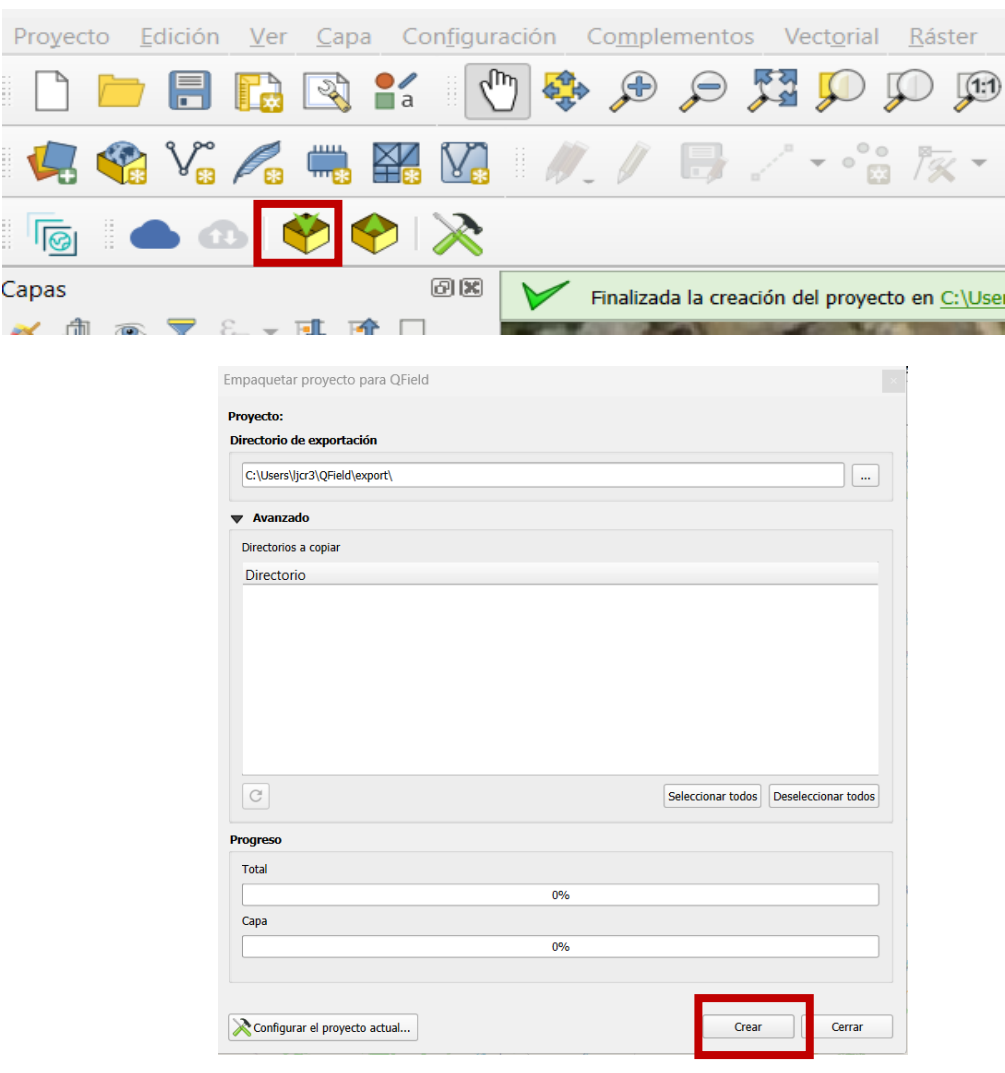

Figura tomada de QGIS software

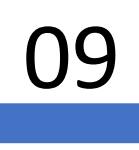

09 Posteriormente, conecte su móvil <sup>y</sup> lleve la carpeta <sup>a</sup> la memoria del teléfono, también puede hacerlo por correo electrónico.

*Una vez tenga la aplicación Qfield instalada, y la carpeta de QGIS en su teléfono móvil*

 $10$  Descomprimir la carpeta de trabajo (si tiene iOS)<br>
y ubíquela en la subcarpeta de QField en y ubíquela en la subcarpeta de QField en proyectos importados.

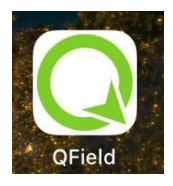

Abrir la aplicación, seleccionar abrir archivo local, y seleccionamos la carpeta proyectos importados para escoger el proyecto.

Una vez hecho este paso, puede visualizar el área de estudio a trabajar, y puede ajustarla en la pantalla

12

En el menú de opciones, seleccione la pestaña edición que se muestra con un ícono de **lápiz**.

Aparecerá en la pantalla un signo + y una mira. Donde posicione la mira, al oprimir + se trazará el vértice de un polígono, y al mover la pantalla podrá ir moviendo la mira y estableciendo puntos (con el +), hasta llegar al punto inicial cerrando así el polígono.

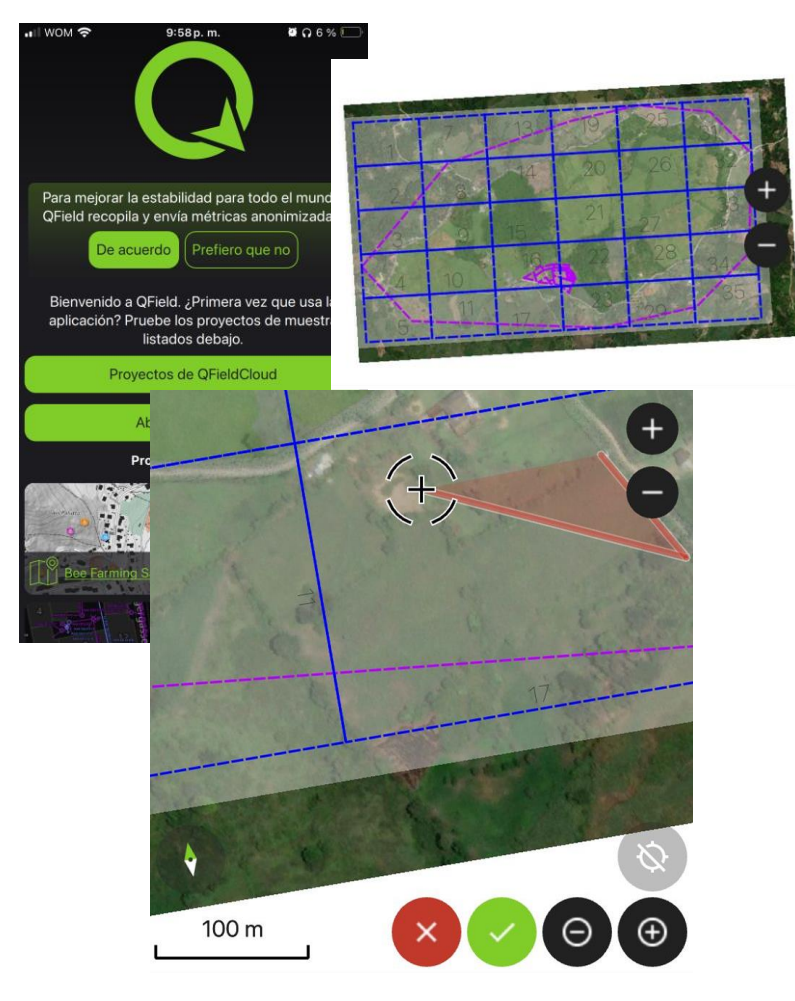

*Una vez tenga la aplicación Qfield instalada, y la carpeta de QGIS en su teléfono móvil*

- $13$  Una vez se cierra el polígono, de click en la verificación verde que se representa con un ícono "chulito", y guarde el polígono con el nombre que considere.
- 

14 <sup>Una vez</sup> tenga ya definidos sus<br>14 polígonos y hava culminado la polígonos y haya culminado actividad en campo, debe cerrar la aplicación y buscar la carpeta de trabajo en la memoria del teléfono.

**Nota**: Luego debe comprimir la carpeta y compartirla por correo electrónico o por cable físico, para retornarla a su ordenador donde tiene instalado QGIS.

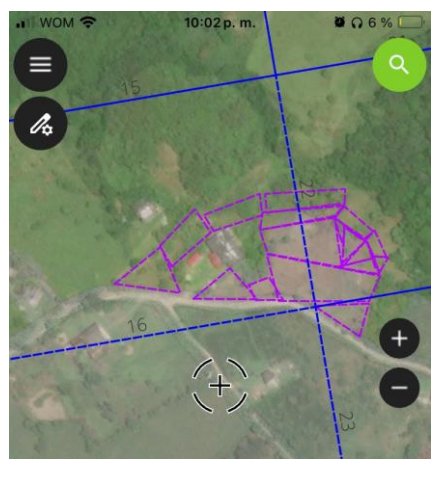

Figura tomada de QField software

15 Una vez tenga en su computador de escritorio la carpeta con los<br>archivos trabajados en QField, deberá abrirlos en QGIS, descomprimiendo primero la carpeta para poder abrir el

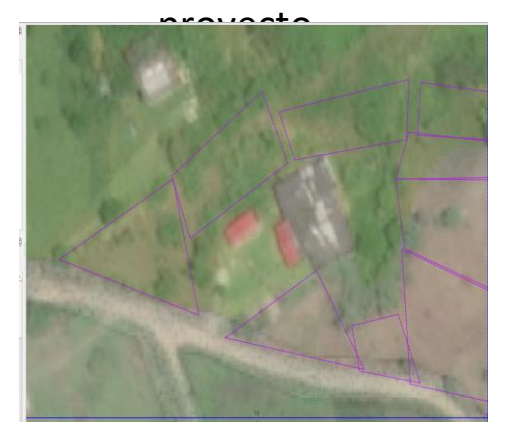

Cuando lo abra en QGIS podrá ver los polígonos que trazó, puede **cambiarles el nombre, color, y otros atributos**, y analizar su proyecto directamente ya que tiene la información georreferenciada.

Figura tomada de QGIS software

Este procedimiento mencionado anteriormente, puede verlo ilustrado en un video explicativo haciendo click en el siguiente enlace: Video [explicativo](https://drive.google.com/file/d/1EQwlRL-p1PGK_C-cP75Q1NtwlSagXIbz/view?usp=drive_link) trazar polígonos en QField.

#### **Anexos**

## 1

#### Código para QGIS: preparación para aplicación Qfield

"""

Este script se deberia correr desde la consola Python dentro de QGIS. Este adiciona fuentes en line al navegador de QGIS. Cada fuente deberia contener una lista con los siguientes items (todos de tipo texto):

[tipo\_de\_fuente\_de\_datos, titulo, configuracion\_de\_autorizacion, contrasena, referencia, direccion\_web, nombre\_de\_usuario, ,maximo\_zoom, minimo\_zoom]

Usted puede adicionar o quitar fuentes desde la seccion 'sources' (fuentes) en el codigo. Algunos servicions requieren que usted suministre su propia llave del API correspondiente para que los servicios trabajen correctamente.

Script desarrollado por Klas Karlsson Script by Klas Karlsson

Fuentes obtenidas desde https://qms.nextgis.com/ Sources from https://qms.nextgis.com/

Licensia GPL-3 Licence GPL-3

De acuerdo a los terminos de uso para estos mapas de base USTED necesita verificar que usted sigue el acuerdo EULA individual que viene con los diferentes servicios,

# Sources

"""

sources = []

sources.append(["connections-xyz","Stamen Terrain", "", "", "Map tiles by Stamen Design, under CC BY 3.0. Data by OpenStreetMap, under ODbL",

"http://tile.stamen.com/terrain/%7Bz%7D/%7Bx%7D/%7By%7D.png", "", "20", "0"]) sources.append(["connections-xyz","Stamen Toner", "", "", "Map tiles by Stamen Design, under CC BY 3.0. Data by OpenStreetMap, under ODbL",

"http://tile.stamen.com/toner/%7Bz%7D/%7Bx%7D/%7By%7D.png", "", "20", "0"])

sources.append(["connections-xyz","Stamen Toner Light", "", "", "Map tiles by Stamen Design, under CC BY 3.0. Data by OpenStreetMap, under ODbL", "http://tile.stamen.com/tonerlite/%7Bz%7D/%7Bx%7D/%7By%7D.png", "", "20", "0"])

sources.append(["connections-xyz","Stamen Watercolor", "", "", "Map tiles by Stamen Design, under CC BY 3.0. Data by OpenStreetMap, under ODbL",

"http://tile.stamen.com/watercolor/%7Bz%7D/%7Bx%7D/%7By%7D.jpg", "", "18", "0"])

sources.append(["connections-xyz","Wikimedia Map", "", "", "OpenStreetMap contributors, under ODbL", "https://maps.wikimedia.org/osm-intl/%7Bz%7D/%7Bx%7D/%7By%7D.png", "", "20", "1"])

sources.append(["connections-xyz","Wikimedia Hike Bike Map", "", "", "OpenStreetMap contributors, under ODbL", "http://tiles.wmflabs.org/hikebike/%7Bz%7D/%7Bx%7D/%7By%7D.png", "", "17", "1"])

sources.append(["connections-xyz","OpenStreetMap Standard", "", "", "OpenStreetMap contributors, under ODbL", "http://tile.openstreetmap.org/%7Bz%7D/%7Bx%7D/%7By%7D.png", "", "19", "0"])

sources.append(["connections-xyz","OpenStreetMap H.O.T.", "", "", "OpenStreetMap contributors, under ODbL", "http://tile.openstreetmap.fr/hot/%7Bz%7D/%7Bx%7D/%7By%7D.png", "", "19", "0"])

sources.append(["connections-xyz","OpenStreetMap Monochrome", "", "", "OpenStreetMap contributors, under ODbL", "http://tiles.wmflabs.org/bw-

mapnik/%7Bz%7D/%7Bx%7D/%7By%7D.png", "", "19", "0"])<br>sources.append(["connections-xyz","OpenTopoMap", "", "", "Kartendaten: © OpenStreetMap-Mitwirkende, SRTM | Kartendarstellung: © OpenTopoMap (CC-BY-SA)",

"https://tile.opentopomap.org/%7Bz%7D/%7Bx%7D/%7By%7D.png", "", "17", "1"])

sources.append(["connections-xyz","Strava All", "", "", "OpenStreetMap contributors, under ODbL", "https://heatmap-externalb.strava.com/tiles/all/bluered/%7Bz%7D/%7Bx%7D/%7By%7D.png", "", "15", "0"])

sources.append(["connections-xyz","Strava Run", "", "", "OpenStreetMap contributors, under ODbL", "https://heatmap-external-

b.strava.com/tiles/run/bluered/%7Bz%7D/%7Bx%7D/%7By%7D.png?v=19", "", "15", "0"]) sources.append(["connections-xyz","Open Weather Map Temperature", "", "", "Map tiles by OpenWeatherMap, under CC BY-SA 4.0",

"http://tile.openweathermap.org/map/temp\_new/%7Bz%7D/%7Bx%7D/%7By%7D.png?APPID={your\_API\_key}", "", "19", "0"])

sources.append(["connections-xyz","Open Weather Map Clouds", "", "", "Map tiles by OpenWeatherMap, under CC BY-SA 4.0",

"http://tile.openweathermap.org/map/clouds\_new/%7Bz%7D/%7Bx%7D/%7By%7D.png?APPID={your\_API\_key}", "", "19", "0"]) sources.append(["connections-xyz","Open Weather Map Wind Speed", "", "", "Map tiles by OpenWeatherMap, under CC BY-SA 4.0",

"http://tile.openweathermap.org/map/wind\_new/%7Bz%7D/%7Bx%7D/%7By%7D.png?APPID={your\_API\_key}", "", "19", "0"])

sources.append(["connections-xyz","Bing VirtualEarth", "", "", "", "http://ecn.t3.tiles.virtualearth.net/tiles/a{q}.jpeg?g=1", "", "19", "1"])

# Add sources to browser

for source in sources:

connectionType = source[0]

connectionName = source[1]

QSettings().setValue("qgis/%s/%s/authcfg" % (connectionType, connectionName), source[2]) QSettings().setValue("qgis/%s/%s/password" % (connectionType, connectionName), source[3]) QSettings().setValue("qgis/%s/%s/referer" % (connectionType, connectionName), source[4]) QSettings().setValue("qgis/%s/%s/url" % (connectionType, connectionName), source[5]) QSettings().setValue("qgis/%s/%s/username" % (connectionType, connectionName), source[6]) QSettings().setValue("qgis/%s/%s/zmax" % (connectionType, connectionName), source[7]) QSettings().setValue("qgis/%s/%s/zmin" % (connectionType, connectionName), source[8])

# Update GUI iface.reloadConnections()